## **Basic Searching on EBSCO Discovery Service (EDS)**

The Basic Search Screen lets you create a search with limiters, expanders, and Boolean operators. Because of the customization options available with *EBSCO Discovery Service*, your interface options may vary.

## To search EBSCO Discovery Service:

1. On the Basic Search Screen, enter your search terms in the **Find** field.

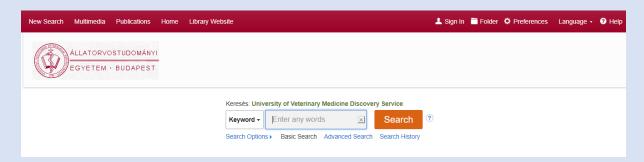

- 2. If desired, select to restrict your results to a **Title** search or an **Author** search using the drop-down menu beside the **Find** field. (**Keyword** is the default.)
- 3. If you want to use any of the optional Limiters or Expanders, click the **Search Options** link.

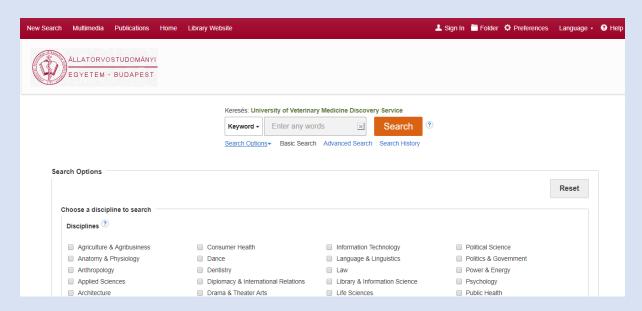

You can use a specific search mode, such as "Find all of my search terms," or "SmartText Searching"; apply **Limiters** such as Full Text or Publication type; or use search options that expand your search, such as "Apply related words."

To close the **Search Options**, click the link again.

4. Click the **Search** button. The Result List displays.

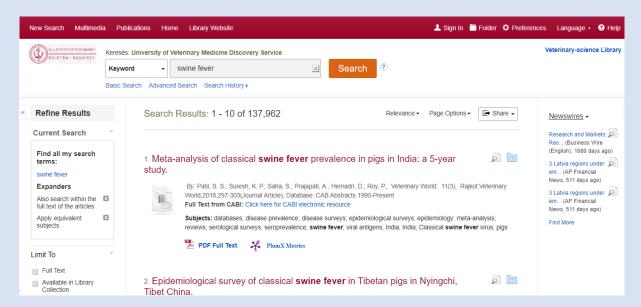

5. Click on the title to view the article details screen, or click the full-text link to view the complete article. Hover your cursor over the preview icon to view article details, or click the folder icon to save the article to your personal folder.

## **Notes:**

- The **Find** field is displayed above the Result List. Your search terms, limiters, and expanders are retained.
- To revise your search, you can apply the limiters under **Refine Results**. Click the **Show More** link to view all available limiters and expanders.
- If you click the **Advanced Search** link, you are taken to the Advanced Search Screen with your search terms *carried forward*.
- If included in your institution's Discovery Service subscription, you may see a realtime availability message included with your results. This will indicate whether the item is available at your institution or currently checked-out.